**verwandte Themen**

[Grundsätzlicher Aufbau,](https://hilfe.gadsys.de/asyshilfe/doku.php?id=a7base:grundauf) [Masken zurücksetzen](https://hilfe.gadsys.de/asyshilfe/doku.php?id=a7funk:maskrueck)

# <span id="page-0-0"></span>**Rahmen und ihre Bedienelemente**

Das Programmhauptfenster enthält grundsätzlich mindestens zwei Rahmen:

- 1. Der Menübereich ist kein Rahmen!
- 2. Der Rahmen der Steuerungselemente.
- 3. Der Rahmen der Masken.

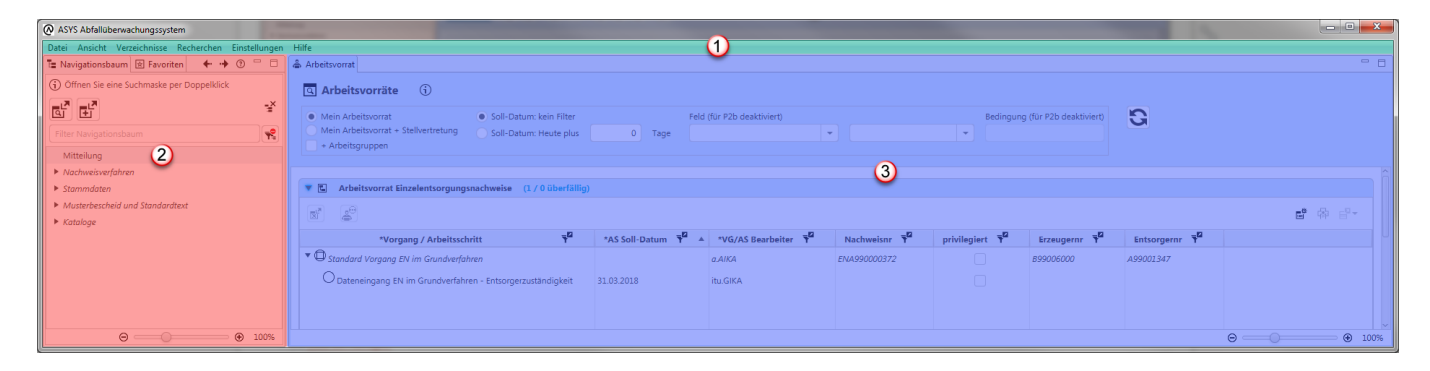

## **Gemeinsame Eigenschaften**

- Rahmen enthalten Masken oder Steuerungselemente. Alle Masken und alle Steuerungselemente befinden sich in Rahmen.
	- Dialoge und Meldungen sind keine Masken oder Steuerungselemente und befinden sich nie in Rahmen.
- Das Programmhauptfenster wird immer vollständig von Rahmen ausgefüllt<sup>[1\)](#page--1-0)</sup>. Leere Rahmen in denen sich keine Masken mehr befinden, werden geschlossen. Ihr Platz im Programmhauptfenster wird durch entsprechende Vergrößerung eines benachbarten Rahmens übernommen.
- Jede Maske und jedes Steuerungselement in einem Rahmen besitzt am oberen Rand des Rahmens einen **Tab-Reiter** mit Informationen zur Art des Inhalts und bei den meisten Masken auch zum darin aktuell angezeigten Datenobjekt.
- Innerhalb eines Rahmens kann immer nur der Inhalt einer Maske oder eines Steuerungselements zuvorderst angezeigt werden. Enthält ein Rahmen mehrere Tab-Reiter, wird der dazu gehörige Inhalt durch einen **Linksklick auf den Tab-Reiter** zur Anzeige gebracht.
- Zwischen den Rahmen befinden sich schmale horizontale oder vertikale Streifen. Befindet sich

der Mauszeiger über ihnen, wechselt er seine Form zu  $\overline{\mathbb{C}}$  bzw.  $\overline{\mathbb{C}}$  . Die Grenze zweier Rahmen kann bei **gedrückter linker Maustaste** entsprechend der angezeigten Pfeilrichtungen verschoben werden.

Jeder Rahmen enthält mindestens folgende Bedienelemente:

### **Rahmenkopf**

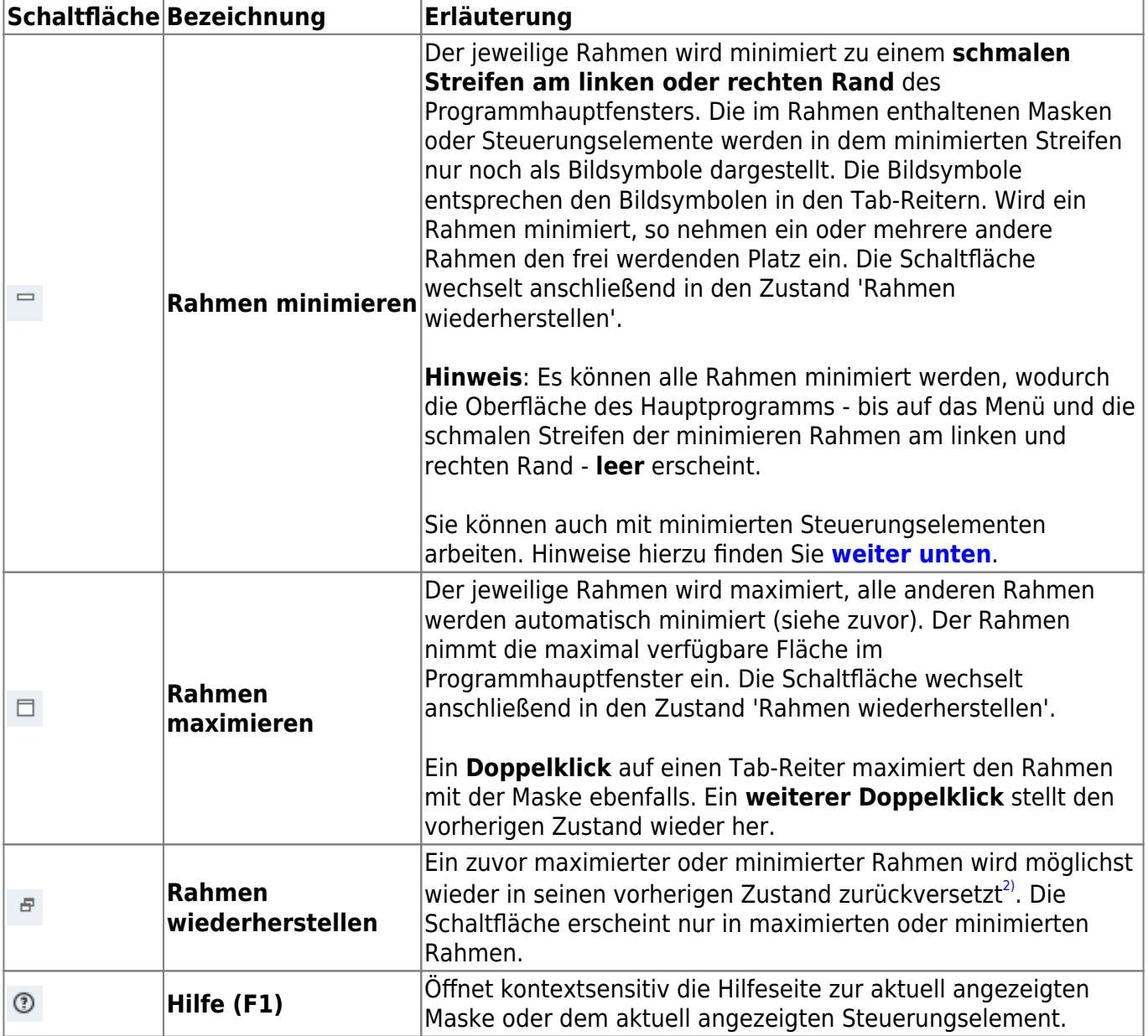

### **Rahmenfuß**

Diese Bedienelemente erscheinen nicht, wenn der Rahmen minimiert ist.

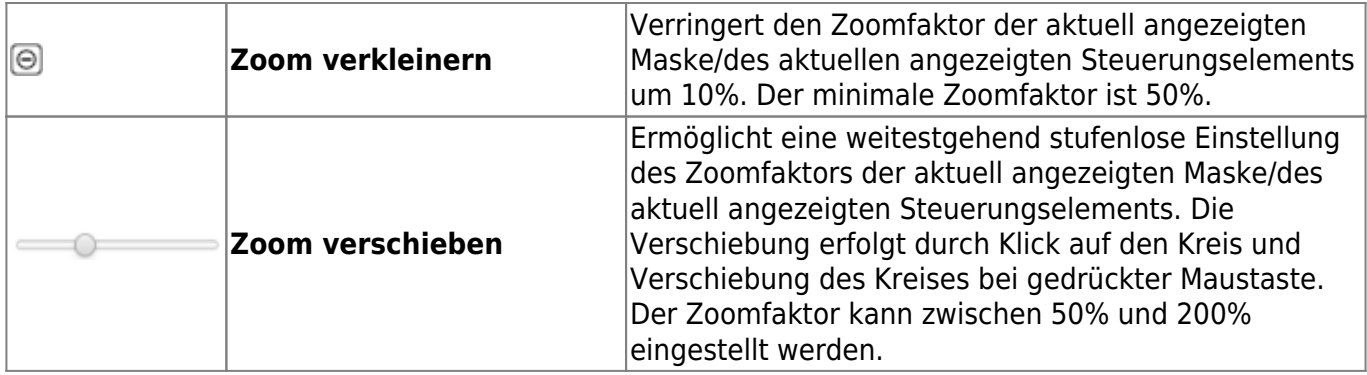

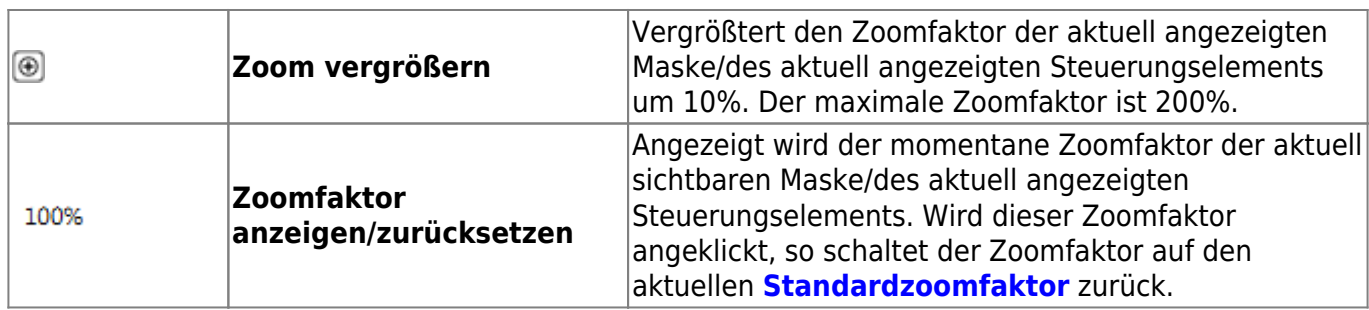

## **Rahmen der Steuerungselemente**

Wird in einem Rahmen aktuell ein Steuerungselement angezeigt, stehen weitere Schaltflächen zur Verfügung:

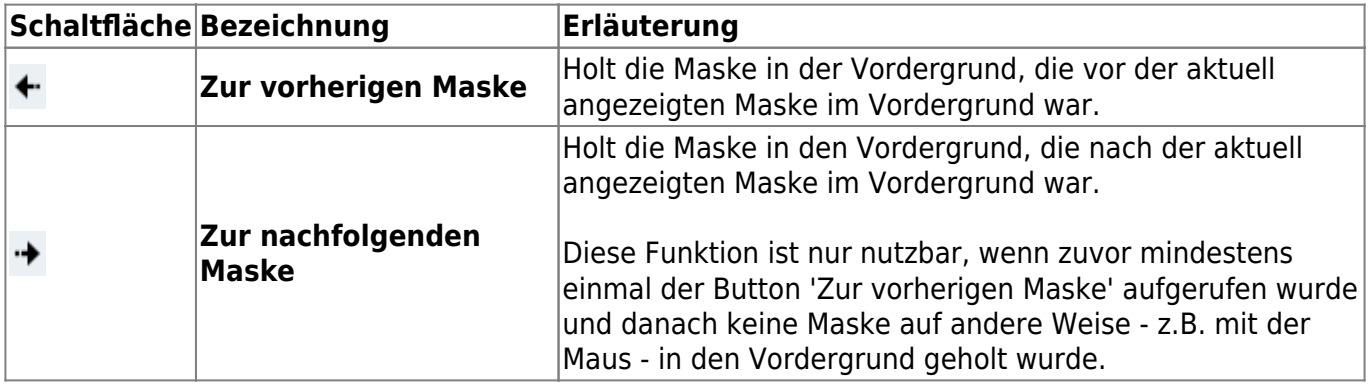

## **Rahmen der Masken**

Wird in einem Rahmen aktuell eine Maske angezeigt, stehen weitere Schaltflächen zur Verfügung:

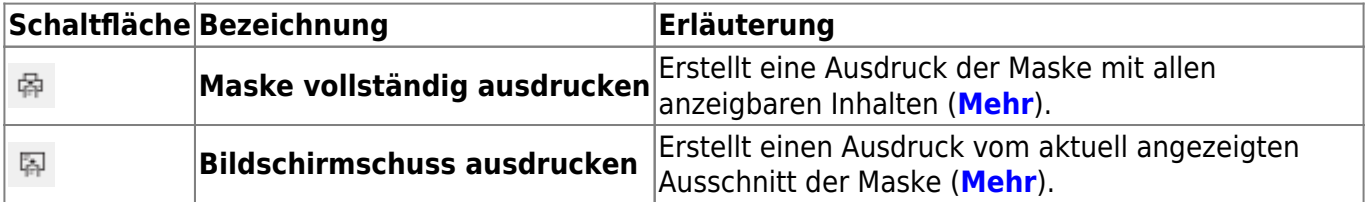

#### **Tastaturshortcuts**

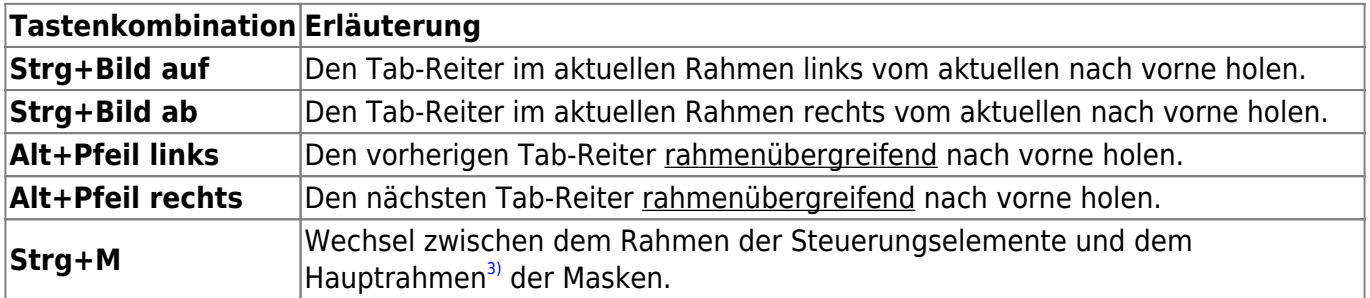

Einige Tab-Reiter (Arbeitsvorrat, Navigationsbaum und Steuerungselemente) werden nicht nach vorne geholt.

## **Masken per Tastatur bedienen**

Die ASYS-Oberfläche ist im Grundsatz auf eine Bedienung mit Maus und Tastatur ausgerichtet. Eine Bedienung ausschließlich mit der Tastatur ist grundsätzlich möglich (siehe z.B. die Liste im vorherigen Abschnitt). Die Bedienung via Tastatur (bei Verzicht auf eine Maus) ist aber nicht unbedingt komfortabel.

Innerhalb einer Maske oder eines Dialogs kann die **Tab-Taste** ( ) zur Navigation von Maskenelement<sup>[4\)](#page--1-0)</sup> zu Maskenelement verwendet werden. Dabei gelten folgende Regeln:

- 1. In jeder Maske und jedem Dialog gibt es ein Maskenelement (meist ein Maskenfeld), dass nach dem Öffnen den Fokus besitzt.
- 2. Die Maskenelemente werden zeilenweise von links nach rechts durchlaufen, am Ende einer Zeile wird zum Anfang der folgenden gesprungen.
- 3. Am Ende der Maske wird in den Listenbereich der Masken gesprungen<sup>[5\)](#page--1-0)</sup>. Es werden nacheinander die Maskenelemente der Navigationszeile des Listenbereichs und die Listen durchlaufen.
- 4. Danach werden die Elemente im Fuß des Rahmens (Zoomeinstellungen) durchlaufen, anschließend springt der Fokus zum Maskenkopf.
- 5. Auf den Maskenkopf folgt die Navigationszeile und anschließend die erste Gruppe der Maske, womit sich der Kreis innerhalb einer Maske/eines Dialogs schließt.
- 6. **Gruppen** und **Listen**: Im geschlossenen Zustand werden die Maskenelemente einer Gruppe/Liste nicht durchlaufen, sondern zur nächsten Gruppe/Liste gesprungen. Um eine Gruppe/Liste via Tastatur zu öffnen oder zu schließen, kann die **Leerzeichen**-Taste verwendet werden.
- 7. Buttons: Die mit einem Button aufrufbare Funktion kann mit der Enter-Taste<sup>[6\)](#page--1-0)</sup> ausgelöst werden, wenn der Button den Fokus hat. Einige Buttons sind darüber hinaus mit einem Tastaturshortcut versehen. Dieser wird auch im Tooltiptext zum Button angezeigt.
- 8. **Ankreuzfelder** und **Optionsfelder**<sup>[7\)](#page--1-0)</sup>: Die alternativen Ankreuz- bzw. Auswahlzustände können mit der **Leerzeichen**-Taste eingestellt werden.
- 9. **schreibgeschützte Felder** und **deaktivierte Maskenelemente** werden übersprungen. Darüber hinaus kann in der ASYS-Konfiguration eingestellt werden, dass bestimmte Maskenfelder nicht per Tab-Taste angesprungen werden können.

## **Masken neu anordnen**

Masken können in Ihren Rahmen neu angeordnet werden. Ebenso ist es möglich, neue Rahmen anzulegen, indem eine Maske aus seinem Rahmen herausgelöst wird.

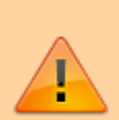

Die Aufteilung des Programmhauptfensters in Rahmen und die Zuordnung von Masken zu den Rahmen wird **nicht dauerhaft gespeichert**. Nach einem Neustart von ASYS erscheint wieder die Grundeinstellung mit zwei Rahmen siehe die Abbildung oben auf dieser Seite.

Sie können die Aufteilung auch im laufenden Programm zurücknehmen. Hierzu dient die Option im **[Programmmenü](https://hilfe.gadsys.de/asyshilfe/doku.php?id=awwiki_start#programmmenue)** –> Ansicht –> **[Masken zurücksetzen](https://hilfe.gadsys.de/asyshilfe/doku.php?id=a7funk:maskrueck)**.

**Die nachfolgende Anleitung gilt für Masken. Steuerungselemente lassen sich in ihrem Rahmen nicht neu anordnen oder in andere Rahmen hinüberziehen.**

## <span id="page-4-0"></span>**Masken innerhalb eines Rahmens neu anordnen**

Sie können eine Maske innerhalb eines Rahmens neu anordnen, wenn in dem Rahmen mindestens zwei Masken enthalten sind.

Folgende Schritte sind notwendig:

- 1. Klicken Sie auf den Tab-Reiter der Maske, die Sie verschieben wollen.
- 2. Halten Sie die Maustaste über dem Tab-Reiter gedrückt.
- 3. Ziehen Sie bei gedrückter Maustaste den Tab-Reiter nach links oder rechts. Bleiben Sie dabei mit dem Mauszeiger in der Zeile der Tab-Reiter.
- 4. Achten Sie auf eine **Markierung in Form eines grünen vertikalen Strichs** am rechten bzw. linken Rand eines Tab-Reiters. Dies ist die Stelle, wo der verschobene Tab-Reiter eingefügt wird. **Hinweis**: Die Markierung erscheint jeweils beim am nächsten gelegenen Rand eines Tab-Reiters.
- 5. Wenn Sie die passende Stelle erreicht haben, lassen Sie die linke Maustaste los. Der Tab-Reiter wird an der ausgewählten Stelle positioniert.

Die nachfolgende Abbildung zeigt ein Beispiel für die Verschiebung einer Maske (hier Begleitschein) um zwei Tab-Reiter-Plätze nach links. Über dem Mauszeiger (in Form der Hand) befindet sich die Einfügemarkierung. Die linke Maustaste ist noch gedrückt.

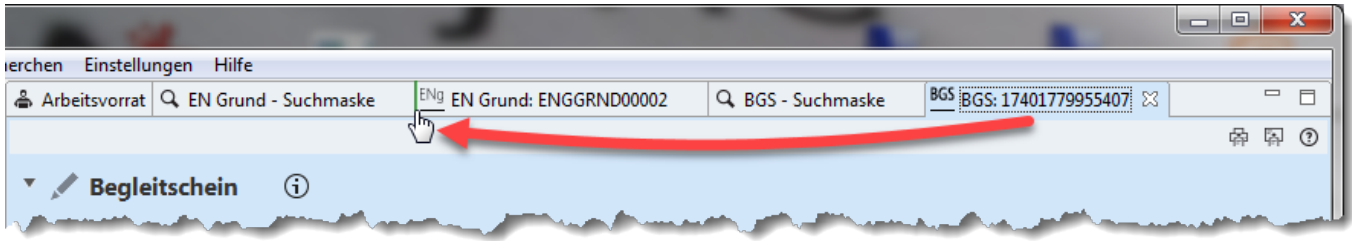

## **Masken in einem Rahmen schließen**

Eine einzelne Maske schließen Sie über

- den **Schließen**-Button im Tab-Reiter einer Maske:  $\frac{12}{100}$  oder
	- Bei der aktuell angezeigten Maske wird der Button am rechten Ende des Tab-Reiters permanent angezeigt.
	- $\circ$  Bei momentan verdeckten Masken wird der Button angezeigt, wenn sich der Mauszeiger über dem rechten Ende des Tab-Reiters befindet. Auf diese Weise kann auch eine momentan verdeckte Maske geschlossen werden.
	- Die aktuell angezeigte Maske kann auch mit der Tastenkombination **Strg+F4** geschlossen werden.
		- Handelt es sich um eine **[Erstellungsmaske](https://hilfe.gadsys.de/asyshilfe/doku.php?id=a7mask:erstmaske)** oder eine **[Bearbeitungsmaske](https://hilfe.gadsys.de/asyshilfe/doku.php?id=a7mask:bearbmaske)**, in der Änderungen vorgenommen wurden, werden Sie in einem Dialog gefragt, ob Sie

die Eingaben speichern oder verwerfen oder die Schließung der Maske abbrechen wollen.

- Haben Sie eine Maske abhängiger Daten aus der Liste der übergeordneten Maske geöffnet<sup>[8\)](#page--1-0)</sup> und Sie schließen die übergeordnete Maske, so werden auch die abhängigen Masken geschlossen. Ist eine dieser abhängigen Masken im Erstellungsmodus oder Sie haben einen abhängigen Datensatz bearbeitet, werden Sie gefragt, ob Sie die Eingaben speichern oder verwerfen wollen.
- das Steuerungselement der **[offenen Masken](https://hilfe.gadsys.de/asyshilfe/doku.php?id=a7str:omaskobj)**.

Eine oder mehrere Masken schließen Sie in einem Schritt über

- das **Kontextmenü der Tab-Reiter-Zeile** (s. nachfolgend).
- das Steuerungselement der **[offenen Masken](https://hilfe.gadsys.de/asyshilfe/doku.php?id=a7str:omaskobj)**.

#### <span id="page-5-0"></span>**Kontextmenü der Tab-Reiter-Zeile**

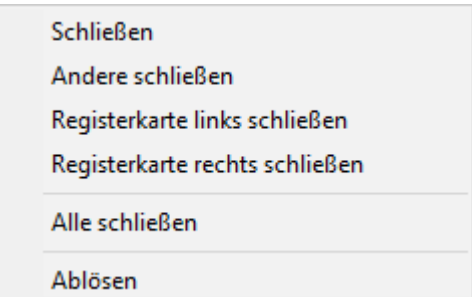

Das Kontextmenü der Tab-Reiter-Zeile wird über einen **Rechtsklick** in der Tab-Reiter-Zeile aufgerufen. Dabei gibt es unterschiedliche **Bezugspunkte** für den Rechtsklick, je nachdem ob er auf einem Tab-Reiter oder im freien Bereich rechts von den vorhandenen Tab-Reitern erfolgt!

- Wird der Rechtsklick auf einem Tab-Reiter ausgeführt, wird dieser Tab-Reiter (bzw. seine Maske) der Bezugspunkt für die Schließen-Funktionen. Dabei spielt es keine Rolle, ob der Tab-Reiter zur aktuell angezeigten Maske gehört.
- Wird der Rechtsklick im freien Bereich der Tab-Reiter-Zeile rechts neben allen Tab-Reitern ausgeführt, ist der Tab-Reiter der aktuell angezeigten Maske der Bezugspunkt für die Schließen-Funktionen.

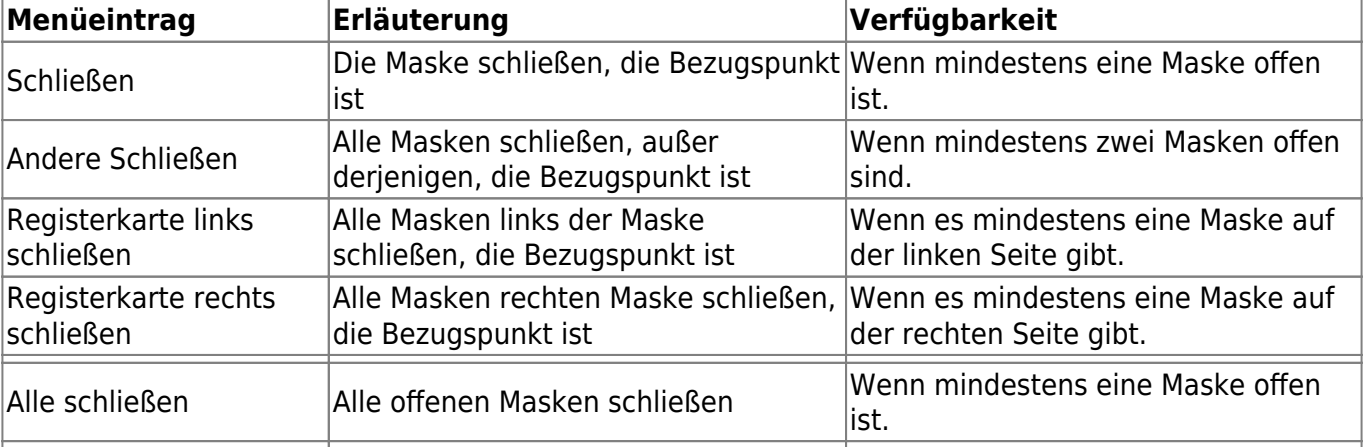

Die Einträge haben folgende Bedeutung<sup>[9\)](#page--1-0)</sup>:

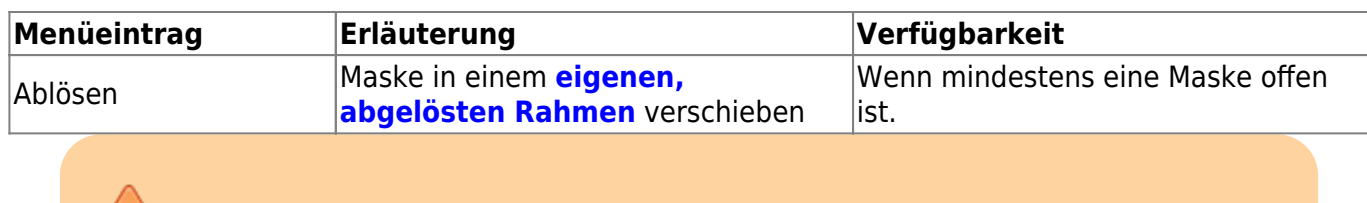

Der Arbeitsvorrat kann nicht geschlossen werden und zählt nicht als offene Maske!

## **Maske in einen neuen Rahmen verschieben**

**Hinweis:** Die nachfolgend beschriebene Verteilung von Masken auf mehrere Rahmen ist nur innerhalb einer ASYS-Sitzung wirksam. Beim nächsten Programmstart präsentiert sich die Oberfläche wieder wie eingangs auf dieser Seite beschrieben.

Sie können eine Maske aus einem Rahmen herausnehmen und dabei einen neuen Rahmen mit dieser Maske anlegen. Hierfür gibt es zwei Varianten.

#### <span id="page-6-0"></span>**Neuen Rahmen innerhalb des Programmhauptfensters erstellen**

Das Programmhauptfenster besteht beim Programmstart aus zwei Rahmen (siehe **[Abbildung am](#page-0-0) [Beginn dieser Seite](#page-0-0)**). Innerhalb des Programmhauptfensters können Sie weitere Rahmen mit Masken erstellen.

Folgende Schritte sind notwendig:

- 1. Klicken Sie auf den Tab-Reiter der Maske, die Sie in einen neuen Rahmen verschieben wollen.
- 2. Halten Sie die Maustaste über dem Tab-Reiter gedrückt.
- 3. Ziehen Sie bei gedrückter Maustaste den Tab-Reiter an den Platz im Programmhauptfenster, wo der neue Rahmen mit der Maske angelegt werden soll. An diesem Platz befindet sich aber bereits ein Rahmen, der deshalb eine Hälfte seiner Fläche abgeben muss.
- 4. Der vorhandene Rahmen wird entweder **vertikal oder horizontal geteilt**. Entsprechend wird in dem Rahmen eine **weiße Doppellinie horizontal oder vertikal** angezeigt. Diese Doppellinie wechselt ihre Ausrichtung in Abhängigkeit von der Mauszeigerposition im zu teilenden Rahmen:
	- 1. Die vertikale Position des Mauszeigers ist für die Art der Teilung ohne Bedeutung.
	- 2. Befindet sich der Mauszeiger im **linken oder rechten Drittel** des zu teilenden Rahmens, so wird **vertikal geteilt**, also zwei Rahmen nebeneinander.
	- 3. Befindet sich der Mauszeiger im **zentralen Drittel** des zu teilenden Rahmens, so wird **horizontal geteilt**, also zwei Rahmen übereinander.
	- 4. Die Position des Mauszeigers (links oder rechts bzw. über oder unter der Doppellinie) bestimmt den Bereich, wo der neue Rahmen angelegt wird.
- 5. Wenn Sie den Mauszeiger loslassen wird an der Mauszeigerposition ein neuer Rahmen mit der zu verschiebenden Maske angelegt.

Die nachfolgenden Abbildungen sollen dies beispielhaft verdeutlichen. Zu sehen ist jeweils der Zustand vor Schritt 5. der vorstehenden Anleitung. Die beiden abgebildeten Masken werden als **BGS-Suchmaske** und als **BGS-Maske** bezeichnet. Die BGS-Maske ist jeweils die Maske, die in einen neuen Rahmen verschoben werden soll. Als **Ergebnis** wird die Anordnung der Rahmen nach Schritt 5. beschrieben.

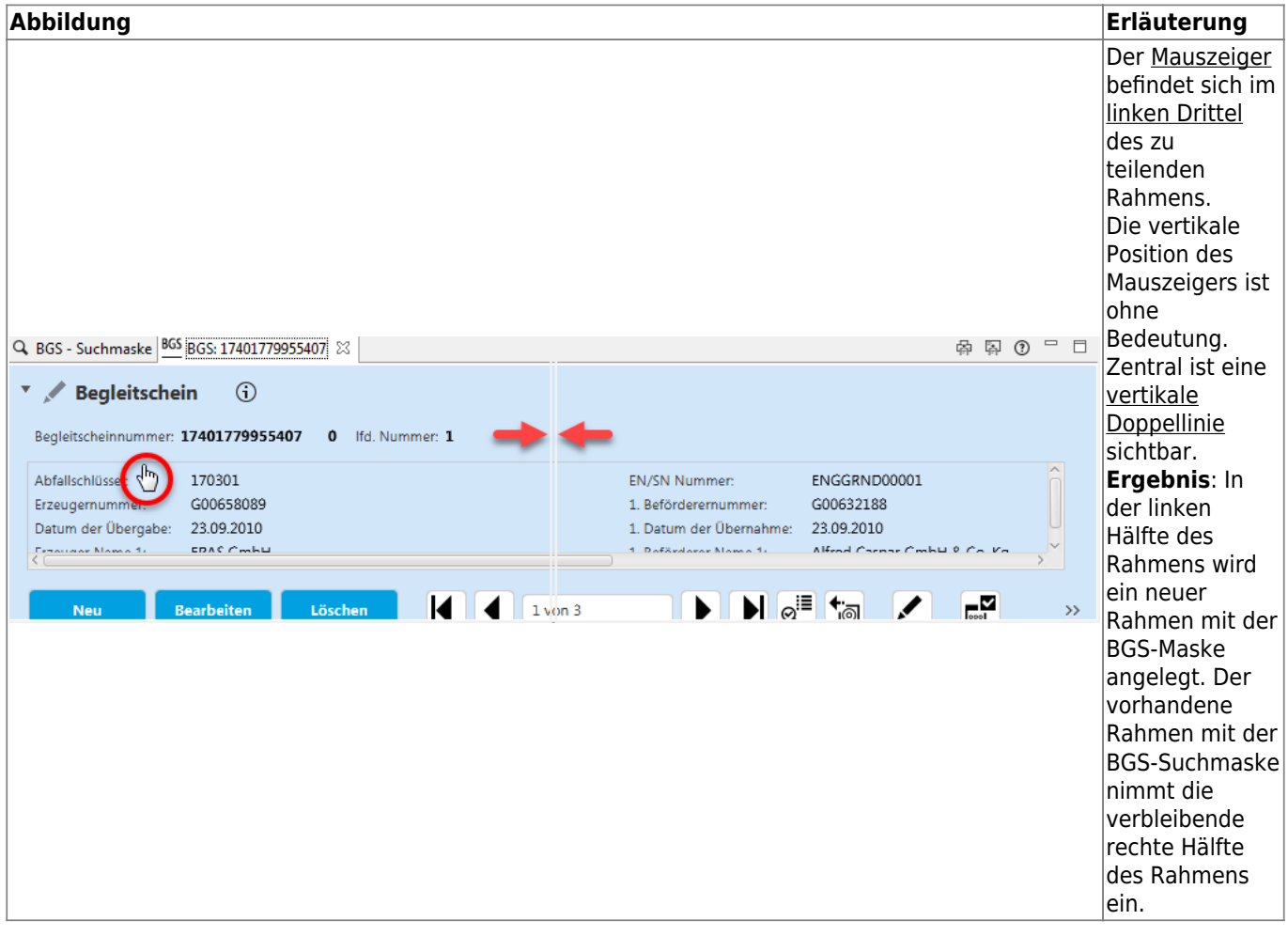

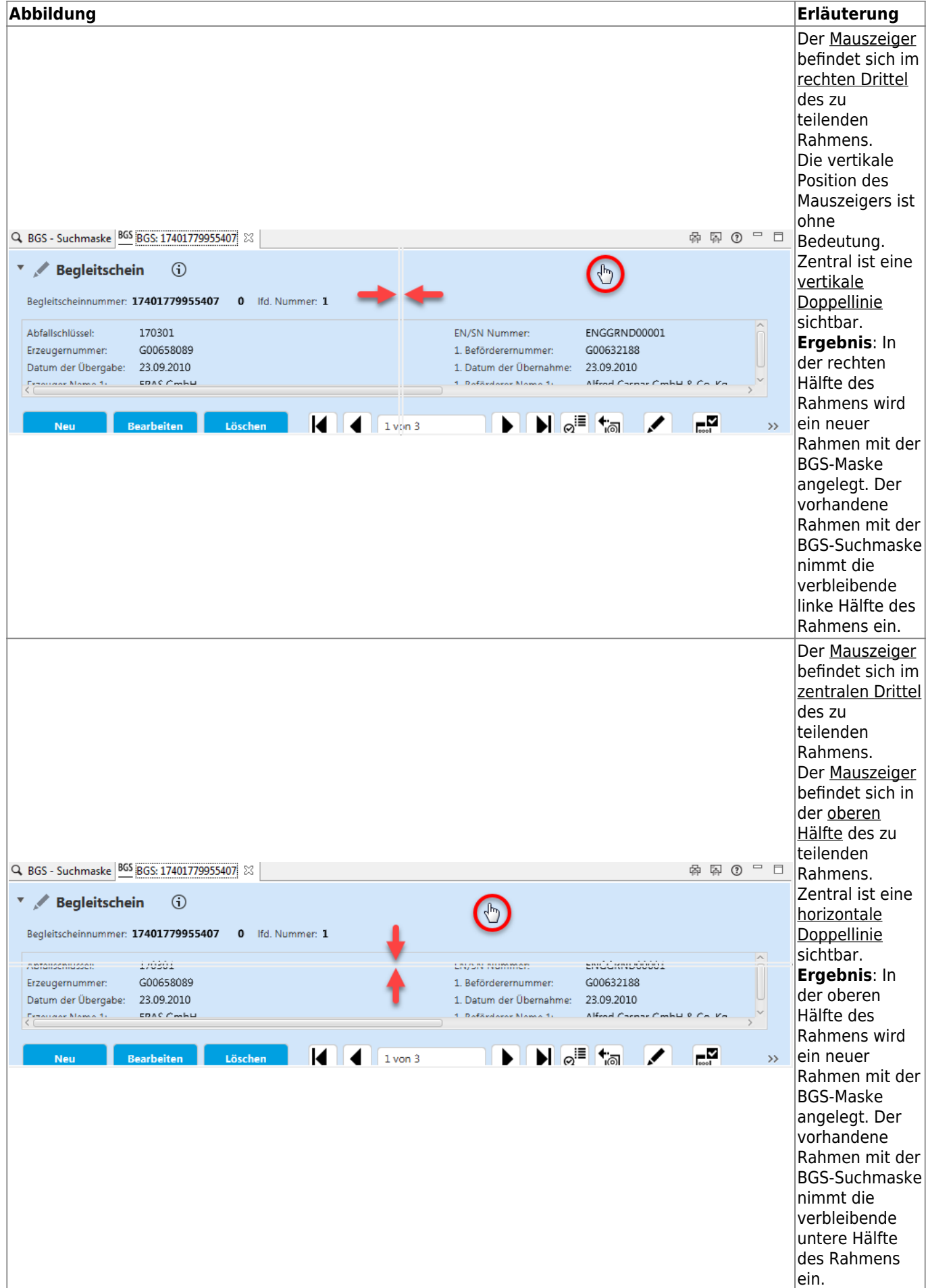

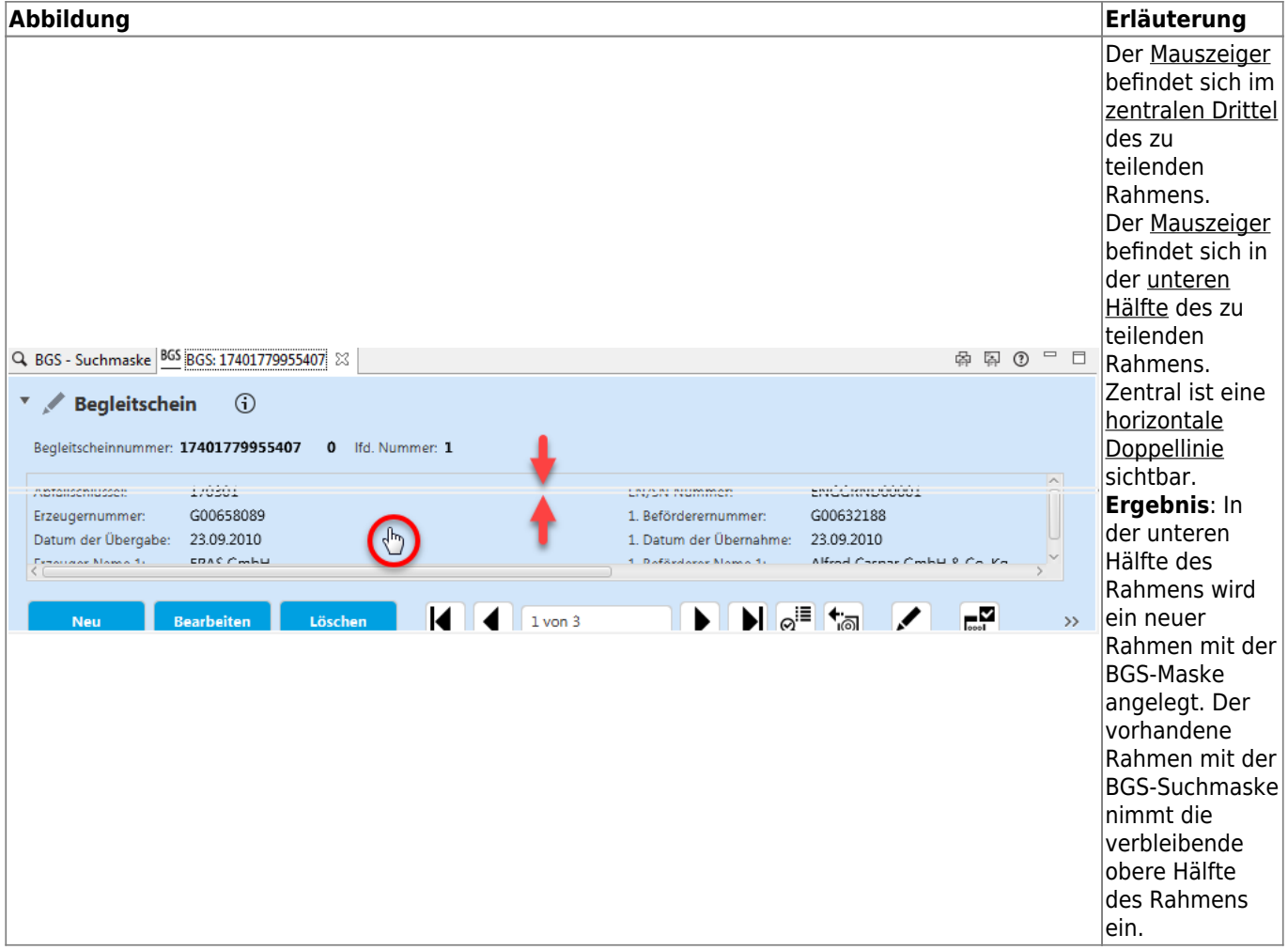

**Hinweis**: Die weiße Doppellinie ist in dem allgemein hell gehaltenen Design der ASYS-Benutzeroberfläche gegebenenfalls schwer zu erkennen. Die Entwicklungswerkzeuge für das Programm erlauben leider keine Änderung des Aussehens dieser Doppellinie.

#### <span id="page-9-0"></span>**Neuen Rahmen außerhalb des Programmhauptfensters erstellen**

Sie können auch einen Rahmen außerhalb des Programmhauptfensters neu anlegen. Dieser Rahmen erscheint dann in einem eigenen Programmfenster analog zum Programmhauptfenster. Diese Fenster repräsentiert aber kein eigenständiges Programm, sondern ist weiterhin Teil des Programms im Hauptfenster.

Folgende Schritte sind notwendig:

- 1. Klicken Sie auf den Tab-Reiter der Maske, die Sie in einen neuen Rahmen verschieben wollen.
- 2. Halten Sie die Maustaste über dem Tab-Reiter gedrückt.
- 3. Ziehen Sie bei gedrückter Maustaste den Tab-Reiter an den Platz **außerhalb** des Programmhauptfensters, z.B. auf den Desktop eines zweiten Monitors.
	- 1. Es erscheint ein grüner Rahmen an der Position, an der das neue Fenster mit dem neuen Rahmen angelegt wird.
- 4. Wenn Sie den Mauszeiger loslassen werden dort das neue Fenster und der neue Rahmen mit der zu verschiebenden Maske angelegt.

Die nachfolgende Abbildung zeigt beispielhaft einen Rahmen auf dem Desktophintergrund vor Schritt

#### 4. der vorstehenden Anleitung.

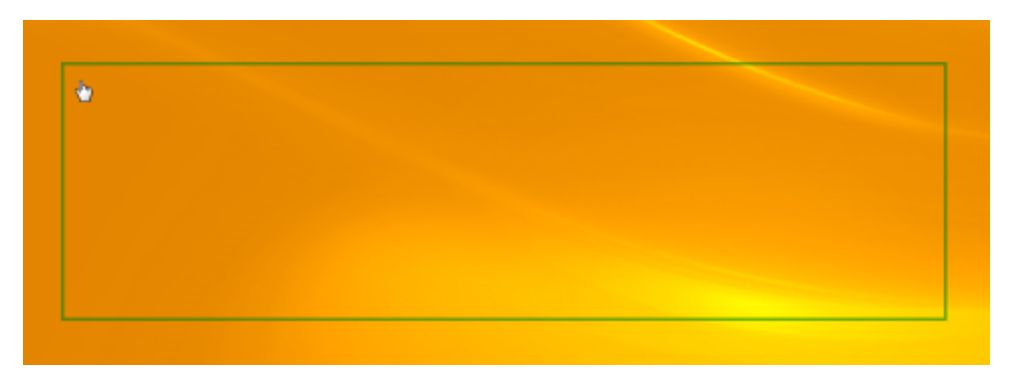

**Alternative:** Ziehen Sie den Mauszeiger über den Tab-Reiter der Maske, öffnen Sie mittels **Rechtsklick** das **[Kontextmenü der Tab-Reiter-Zeile](#page-5-0)** und wählen Sie die Option **Ablösen**.

### **Masken zwischen Rahmen verschieben**

Sie können die Masken auch zwischen den vorhandenen Rahmen verschieben, d.h. Sie legen bei der Verschiebung keinen neuen Rahmen an, sondern ordnen die Maske nur einem anderen, bereits vorhandenen Rahmen zu.

Folgende Schritte sind notwendig:

- 1. Klicken Sie auf den Tab-Reiter der Maske, die Sie verschieben wollen.
- 2. Halten Sie die Maustaste über dem Tab-Reiter gedrückt.
- 3. Ziehen Sie bei gedrückter Maustaste den Mauszeiger in die Tab-Reiter-Zeile desjenigen Rahmens, in dem Sie die Maske einfügen wollen.
- 4. Achten Sie auf eine **Markierung in Form eines grünen vertikalen Strichs** am rechten bzw. linken Rand eines Tab-Reiters (vgl. die Abbildung im Abschnitt zur **[Verschiebung innerhalb](#page-4-0) [eines Rahmens](#page-4-0)**). Dies ist die Stelle, wo der verschobene Tab-Reiter eingefügt wird. **Hinweis**: Die Markierung erscheint jeweils beim am nächsten gelegenen Rand eines Tab-Reiters.
- 5. Wenn Sie die passende Stelle erreicht haben, lassen Sie die linke Maustaste los. Der Tab-Reiter wird an der ausgewählten Stelle positioniert.

Sie können auf diese Weise Masken sowohl innerhalb des Programmhauptfensters, als auch außerhalb in andere Rahmen verschieben.

### **Rahmen neu anordnen**

Sie können die Rahmen neu anordnen, ohne alle Masken in ihnen verschieben zu müssen.

Folgende Schritte sind notwendig:

- 1. Klicken Sie in der Tab-Reiter-Zeile des Rahmens **außerhalb der Tab-Reiter**.
- 2. Halten Sie die Maustaste dort gedrückt.
- 3. Ziehen Sie bei gedrückter Maustaste den Mauszeiger an den Platz im Programmhauptfenster, wo der Rahmen mit seinen Masken neu positioniert werden soll.
- 4. Es erscheinen die Doppellinien wie bei der **[Anlage eines neuen Rahmens](#page-6-0)** beschrieben. 1. Die dort stehende Erläuterungen gelten entsprechend auch hier.
- 5. An der neuen Position wird der Rahmen mit allen enthaltenen Masken eingefügt. Der frei

werdende Platz des Rahmens wird durch einen anderen Rahmen übernommen.

**Hinweis**: Auf analoge Weise können Sie auch einen Rahmen mit allen enthaltenen Masken in ein externes Programmfenster verlagern.

### **Rahmen schließen**

Es gibt im Wesentlichen drei Wege, einen Rahmen zu schließen:

- 1. Sie können alle Masken in einem Rahmen schließen. Wird die letzte Maske geschlossen, so wird auch der Rahmen geschlossen.
	- 1. Sie können über das Kontextmenü der Tab-Reiter-Zeile (per Rechtsklick erreichbar) auch die Menüoption 'Alle schließen' auswählen
- 2. Sie können die Masken eines Rahmens in andere Rahmen verschieben. Wird die letzte Maske verschoben, so wird der Rahmen geschlossen.
- 3. Sie können alle Masken eines Rahmens gemeinsam in einen anderen Rahmen verschieben. Der so geleerte Rahmen wird geschlossen.

Für die letzte Variante sind folgende Schritte notwendig:

- 1. Klicken Sie in der Tab-Reiter-Zeile des Rahmens **außerhalb der Tab-Reiter**.
- 2. Halten Sie die Maustaste dort gedrückt.
- 3. Ziehen Sie bei gedrückter Maustaste den Mauszeiger in die Tab-Reiter-Zeile desjenigen Rahmens, in dem Sie die Masken einfügen wollen.
- 4. In dem dortigen Rahmen erscheint die grüne Markierung, wie unter **[Masken innerhalb eines](#page-4-0) [Rahmens neu anordnen](#page-4-0)** beschrieben. Dies ist die Stelle, wo die Masken des anderen Rahmen eingefügt werden. **Hinweis**: Die Markierung erscheint jeweils beim am nächsten gelegenen Rand eines Tab-Reiters.
- 5. Wenn Sie die passende Stelle erreicht haben, lassen Sie die linke Maustaste los. Die Tab-Reiter werden an der ausgewählten Stelle positioniert.

Handelt es sich bei dem Rahmen, der geschlossen wird, um den letzten Rahmen in einem externen Programmfenster (vgl. **[Neuen Rahmen außerhalb des Programmhauptfensters erstellen](#page-9-0)**), so wird dieses Programmfenster ebenfalls geschlossen.

### **Mehrere Rahmen zu einem zusammenfassen**

Sie können Masken in mehreren Rahmen wieder in einem Rahmen (demjenigen mit dem Arbeitsvorrat) zusammenfassen. Hierzu dient die Funktion **[Masken zurücksetzen](https://hilfe.gadsys.de/asyshilfe/doku.php?id=a7funk:maskrueck)**, die im Hauptmenü unter **Ansicht** gefunden werden kann. Alle Masken, die nach einer der zuvor beschriebenen Vorgehensweisen in einen neue Rahmen verschoben wurden, werden im ursprünglichen Maskenrahmen zusammengeführt und die zusätzlichen Rahmen werden geschlossen. Dies umfasst auch die Rahmen außerhalb des Programmhauptfensters.

<span id="page-11-0"></span>Bei der Beendigung des Programms werden alle noch offenen Masken und ihre Rahmen geschlossen. Beim nächsten Programmstart präsentiert sich die Oberfläche wieder wie eingangs auf dieser Seite dargestellt.

## **Mit Masken und Steuerungselementen in minimierten Rahmen arbeiten**

Minimierte Rahmen werden am linken oder rechten Rand des Programmhauptfensters als vertikaler Streifen mit Bildsymbolen für die enthaltenen Masken oder Steuerungselemente angezeigt. Die Masken bzw. Steuerungselemente stehen aber auch im minimierten Zustand zur Nutzung zur Verfügung. Hierzu ist es nicht unbedingt erforderlich, den minimierten Zustand eines Rahmens zu verlassen.

Die nachfolgende Abbildung zeigt beispielhaft den minimierten Rahmen der Steuerungselemente am linken Rand des Programmhauptfensters mit den Bildsymbolen der Steuerungselemente 'Navigationsbaum' und 'Verzeichnis der Abfragen'.

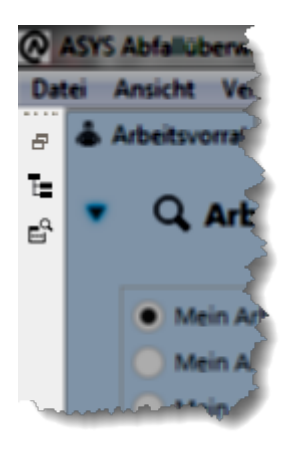

Wenn Sie eines der **Bildsymbole anklicken**, öffnet sich der Rahmen in einer Ausschnittsansicht, die sich **über den bzw. die vorhandenen Rahmen legt** (Overlay). Dieses Overlay ist im Grundsatz genauso bedienbar, wie eine Maske im normalen Rahmen.

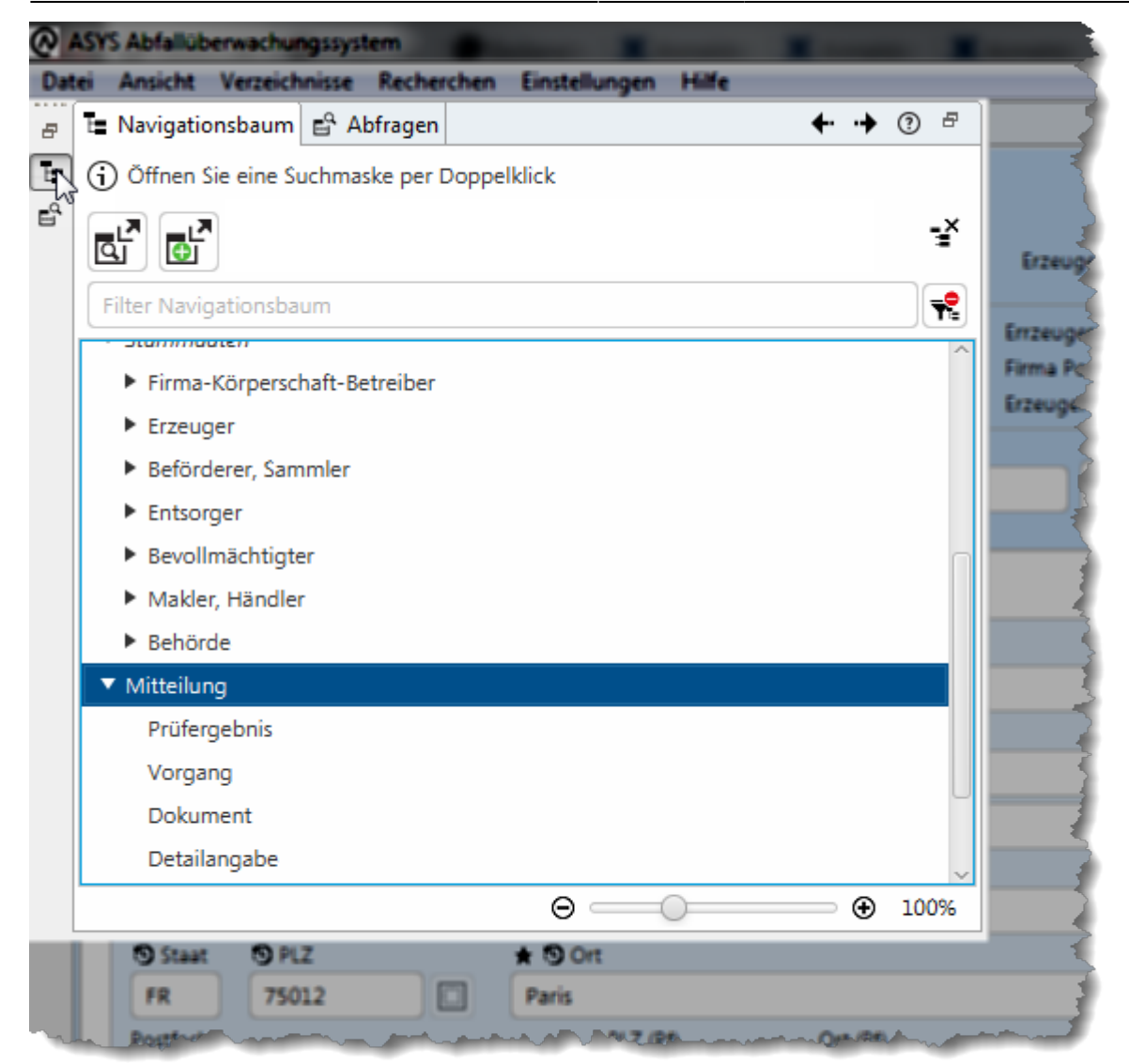

Beispiele:

- Sie können die Größe des Overlays verändern, in dem Sie die Ränder verschieben (Windows-Standardfunktionalität für Fenstergrößen).
- Sie können zwischen den Tab-Reitern des Rahmens im Overlay wechseln.
- Sie können Masken auf die übliche Weise bedienen.

Es gibt zwei bedeutsame Unterschiede:

- 1. Wenn Sie mit der Maus **außerhalb des Overlays klicken**, wird das Overlay geschlossen. Die Masken und Steuerungselemente bleiben dabei in ihrem Zustand.
- 2. Wenn Sie aus Steuerungselementen einen Eintrag auswählen z.B. einen Eintrag aus dem Navigationsbaum - so wird das Overlay **automatisch** geschlossen.

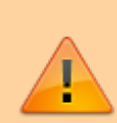

Die Größe des Overlays ist bei Masken typischerweise deutlich kleiner, als die Standardgröße für Masken. Teile der Maske und ihrer Bedienelemente können daher nicht unmittelbar angezeigt werden bzw. sind nur über einen Scrollbalken erreichbar.

Für Buttonleisten gilt, dass Schaltflächen, die nicht angezeigt werden können, in einem Auslagerungsmenü erscheinen welches in der jeweiligen Leiste über einen

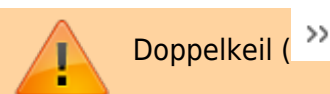

Doppelkeil (<sup>>></sup>) geöffnet werden kann.

## **Hervorholung von Masken und Steuerungselementen, deren Tab-Reiter aktuell nicht sichtbar sind**

Für jede Maske und jedes Steuerungselement in einem Rahmen wird die Tab-Reiter-Zeile des beherbergenden Rahmens um einen Tab-Reiter erweitert. Sind gleichzeitig mehr Masken oder Steuerungselemente in einem Rahmen geöffnet, als die Tab-Reiter-Zeile des Rahmens Platz zur Anzeige der Tab-Reiter anbietet, so werden einige Tab-Reiter nicht mehr angezeigt.

In der Tab-Reiter-Zeile wird ersatzweise eine **Schaltfläche** aus zwei Keilen (») und der Anzahl der momentan nicht sichtbaren Tab-Reiter angeboten. Wird sie angeklickt öffnet sich ein Menü mit allen Tab-Reitern des aktuellen Rahmens:

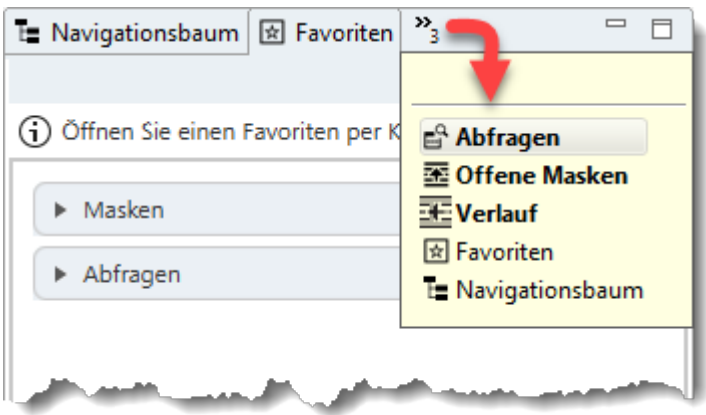

Für dieses Menü gilt:

- Es schließt sich ohne Konsequenz, also Abbruch wenn außerhalb geklickt oder die **Esc**-Taste gedrückt wird.
- Die Namen der verdeckten Tab-Reiter sind **fett geschrieben**.
- Die Namen der sichtbaren Tab-Reiter sind in normaler Schrift geschrieben.
- Wenn Sie in der obersten Zeile über der horizontalen Linie eine Eingabe machen, werden die Einträge auf diejenigen Tab-Reiter gefiltert, deren Namen mit der eingegebenen Zeichenkette beginnen.

[1\)](#page--1-0)

Einzige Ausnahme: Alle Rahmen werden minimiert.

[2\)](#page--1-0)

[4\)](#page--1-0)

[5\)](#page--1-0)

[6\)](#page--1-0)

Abweichungen sind möglich, die Darstellung hängt auch von der Reihenfolge ab, in der die Rahmen minimiert bzw. maximiert und wiederhergestellt werden! [3\)](#page--1-0)

Der Rahmen, in dem sich der Arbeitsvorrat befindet.

Maskenelement: Feld der Maske, Button, Gruppenkopf usw.

Suchmasken und Dialoge besitzen keinen Listenbereich.

**Wichtig**: Die Enter-Taste des normalen Tastenblocks, nicht die Enter-Taste des Nummernblocks!

[7\)](#page--1-0)

[8\)](#page--1-0)

[9\)](#page--1-0)

Optionsfelder: Auswahlfelder der Art: O Ja O Nein, bei denen nur eine Alternative ausgewählt werden kann.

Beispiel: Die Maske der Teilanlagen (abhängig) aus ihrer Liste in der Maske der Entsorgerbetriebsstätten (übergeordnet).

Einträge, die nicht verfügbar sind, sind im Kontextmenü nicht enthalten. Das Kontextmenü kann daher weniger Einträge aufweisen.

From: <https://hilfe.gadsys.de/asyshilfe/>- **ASYS-Onlinehilfe**

Permanent link: **<https://hilfe.gadsys.de/asyshilfe/doku.php?id=a7base:rahmen>**

Last update: **2024/01/03 11:41**

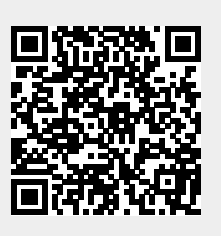